# メンバーマイページログインについて

メンバーID のマイページへログインするための手順(初回のみ)です。

- ※2023 年度までの旧システムで、メンバーID(5 から始まる 9 桁)を取得したことがある 方は、メンバー情報の引継ぎをしてからログインしてください。(引継ぎ後に、新しく設 定したメールアドレスとパスワードでログインします)
- ※こちらのメンバー情報の引継ぎを行いログイン完了させないと、全柔連登録システムか ら指導者資格講習など、来年度以降の申込みをすることが出来なくなる可能性がありま す。
- ※旧システムでメンバーID を取得済みの方は、既存のメンバーID 情報を引き継いでログイ ンしますので、新システムでの新しいメンバーID を発行(取得)しないでください。
- ※初回ログイン時に設定するメールアドレスは、他の方と被らないメールアドレスである 必要があります。すでに新システムで別のメンバー様が使用されているメールアドレス を使用することはできませんので、ご注意ください。
	- (旧システムで使用していたメールアドレスも使用できますが、そのアドレスを新システ ムで別の方が使用されている場合は使用できません。設定するメールアドレスが既に使 用されている場合は、別のスマートフォンや PC アドレスをご用意いただくか Gmail や Yahoo メールなど無料で作成してください)

#### 操作手順

1. Judo-Member(https://new.judo-member.jp/)ヘアクセスし、【会員登録】を選択します。

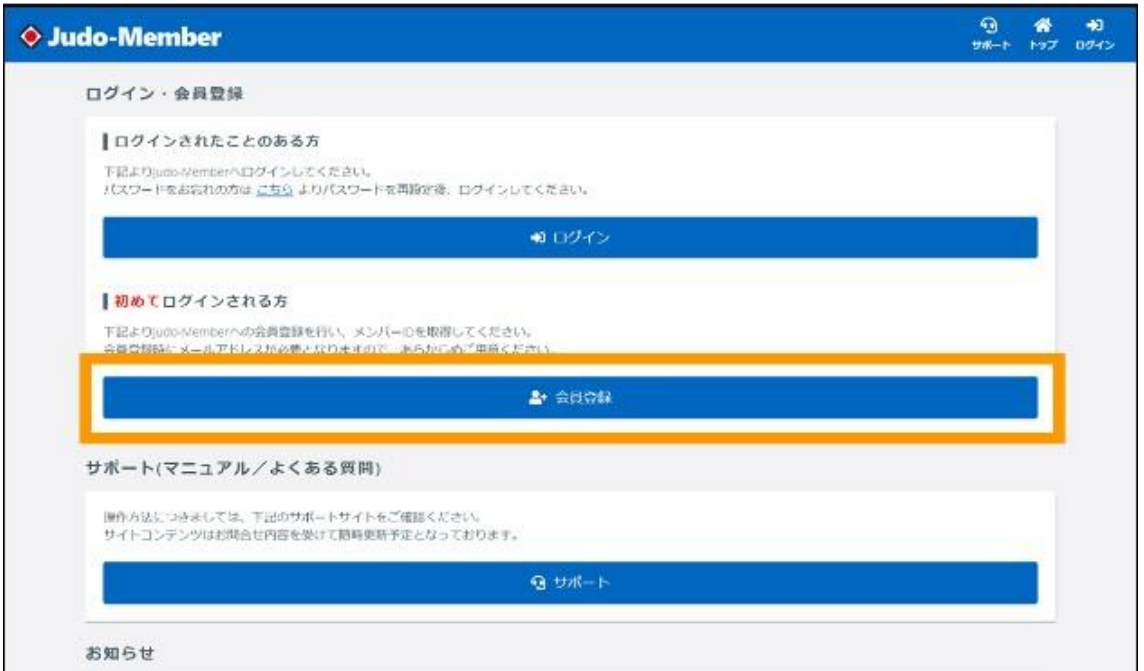

### 2. 利用規約を確認し【同意する】を選択します。

# ※利用規約を下にスクロールして読み進め、全て確認してください。

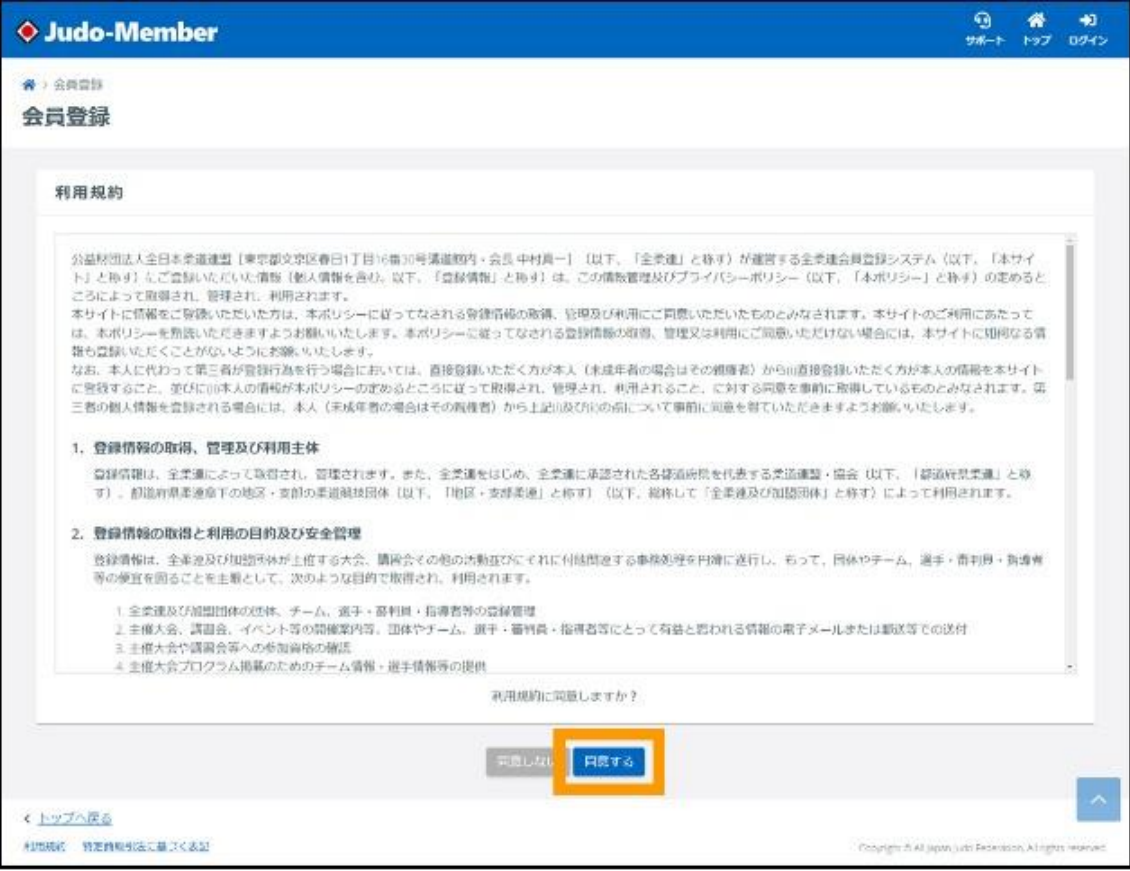

3.旧システムで登録していた「氏名」「氏名カナ」「生年月日」「性別」、「旧システムメン バーID(5 から始まる 9 桁)」、「旧システムで所属していたチームの ID(4から始まる9 桁)」を入力し、【入力内容を確認する】を選択する。

 ※10 桁の ID はチーム責任者 ID であり、チーム ID ではありません。末尾の「1」 または「2」を除いた 9 桁がチーム ID となります。

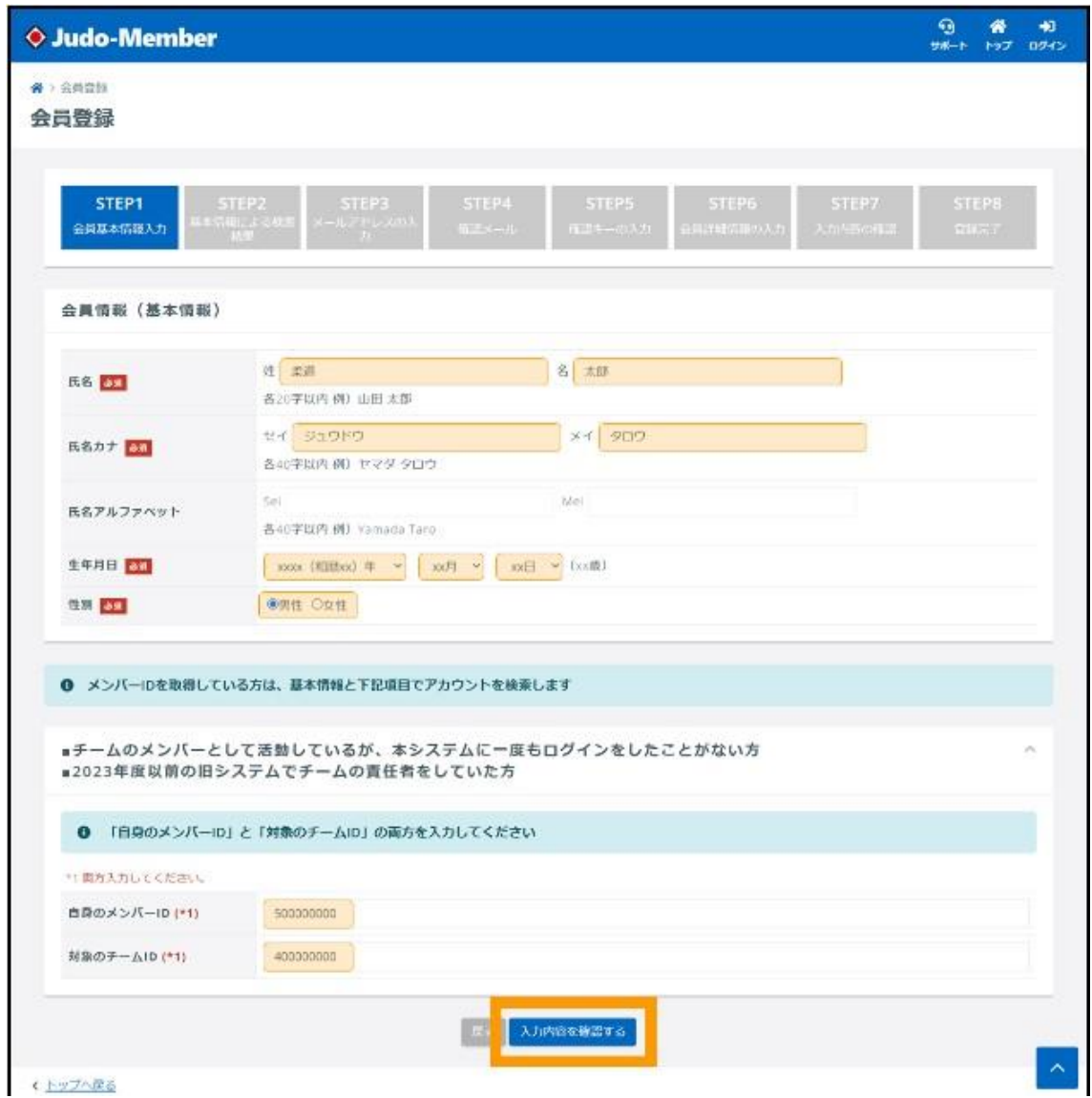

- 4.登録情報と一致するメンバー情報が表示されますので、【選択】を選択します。
	- ※メンバー情報が表示されない場合は、手順 3 で入力したメンバー情報、メンバーID、 チーム ID が異なっていることが考えられます。
	- ※正しいメンバー情報を入力しているにも関わらず一致しない場合は、旧システムで 登録されていたメンバーの氏名や氏名カナ、生年月日に一部誤りがあった可能性が 考えられます。

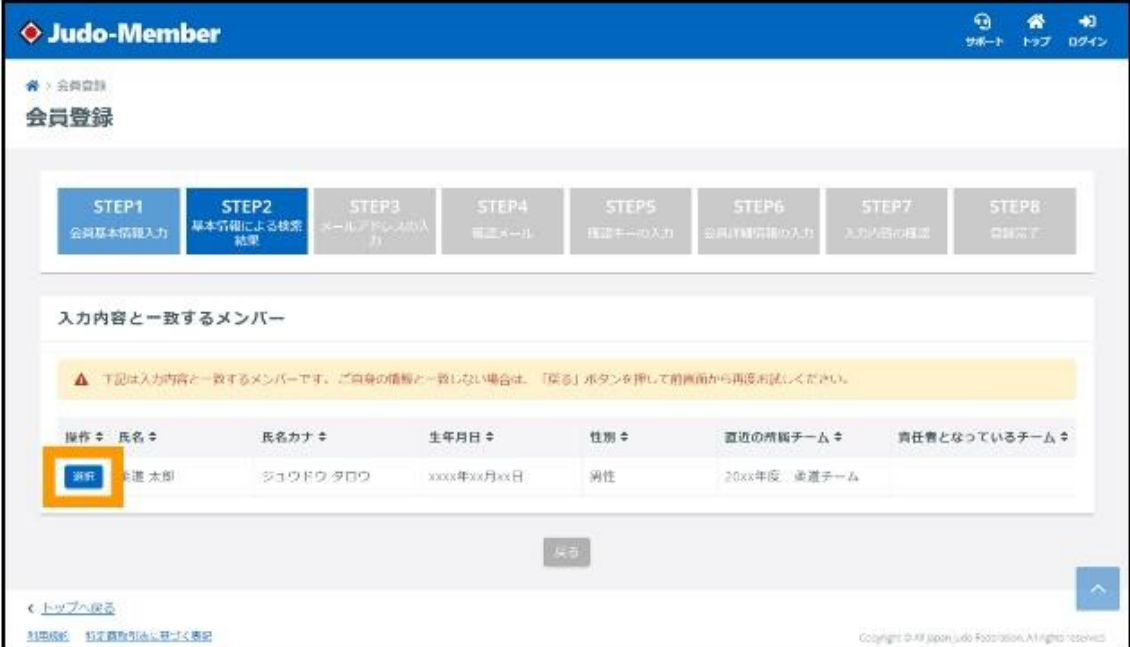

※上記の場合は、いずれも県柔連へお問い合わせください。

5.確認画面で【OK】を選択します。

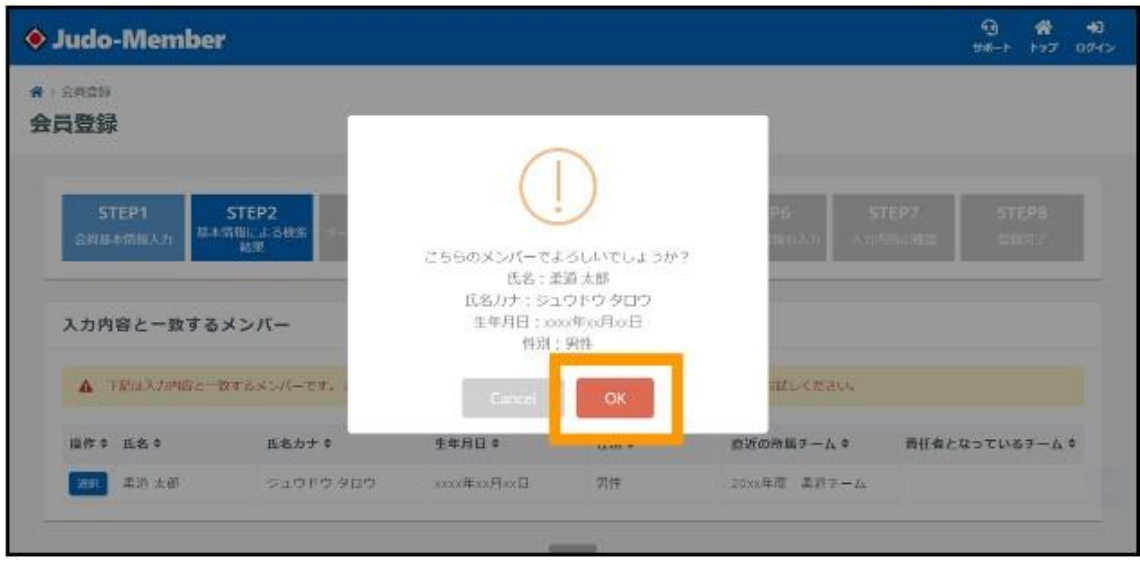

- 6.新システムに登録するメールアドレスを入力し【確認メールを送信する】を選択します。 ※入力間違いにご注意ください。
	- ※すでに新システムに登録されているメールアドレスは使用できません。その場合は 別の PC やスマホのアドレス、または無料で作成できる Gmail や yahoo メールを 作成(用意)してください

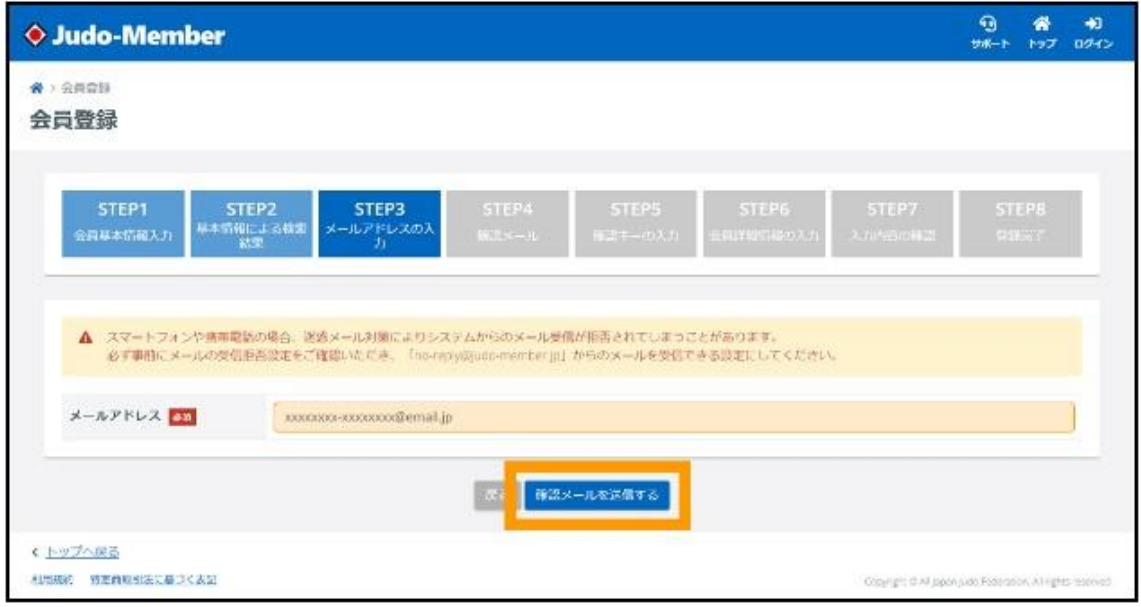

7. メールが正しく送信されたら一度画面を閉じ、入力したメールアドレスの受信ボックス を確認します。

※入力したメールアドレス宛に確認メールが送信されます。

※登録したいメールアドレスが使用されていて確認メールを送信できない場合は、

 別のメールアドレスをご用意の上、【再度基本情報から入力する】から送信し直して ください。

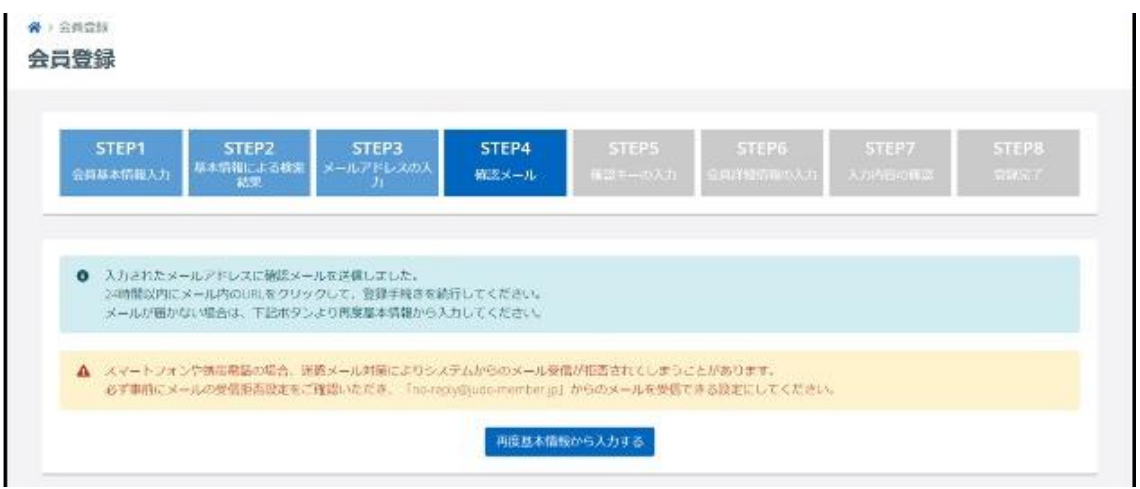

8.受信ボックスに届いたメールの本文中から、一番上の【URL】をクリックします。

 ※登録されたメールアドレスの受信ボックスに送信された確認メールが届いているか 確認します。

※届いたメールを開き、本文中の一番上にある、長い URL をクリックします。

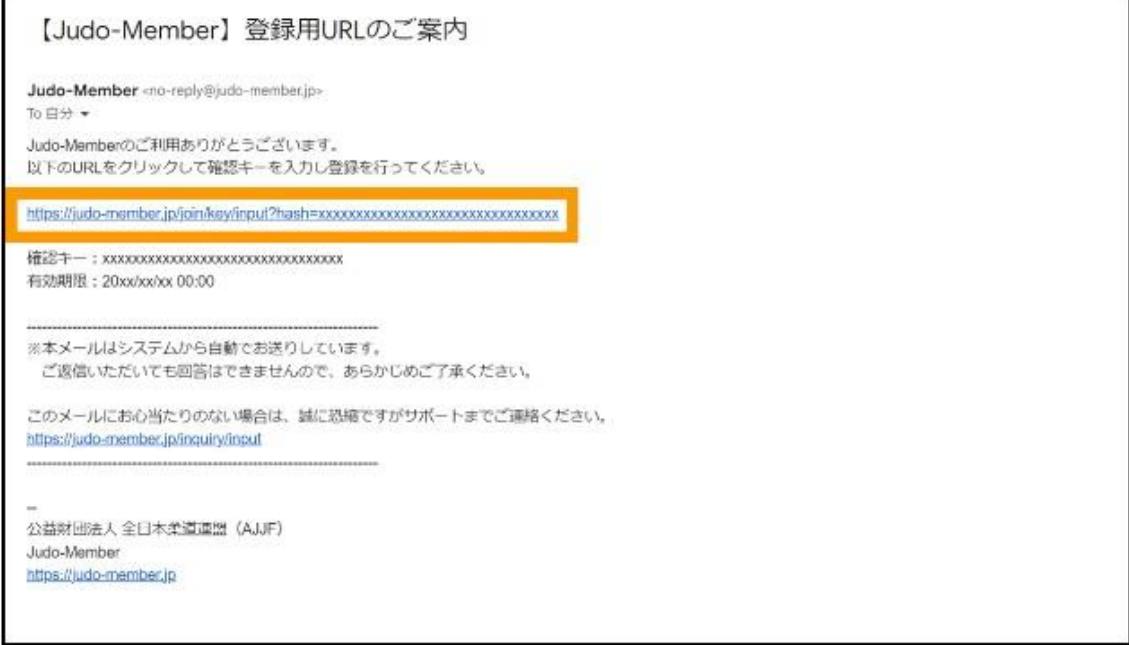

9. Judo-Member 画面が自動で立ち上がります。確認キーが入力された状態で、【次へ】を 選択します。

- ※確認キーの有効期間が 24 時間です。24 時間を過ぎて向こうになった場合は手順 1 から再度お手続きください。
- ※もし、確認キーの欄が空欄の場合は、メール本文中にある確認キーを入力することで 次の画面へ進めます。

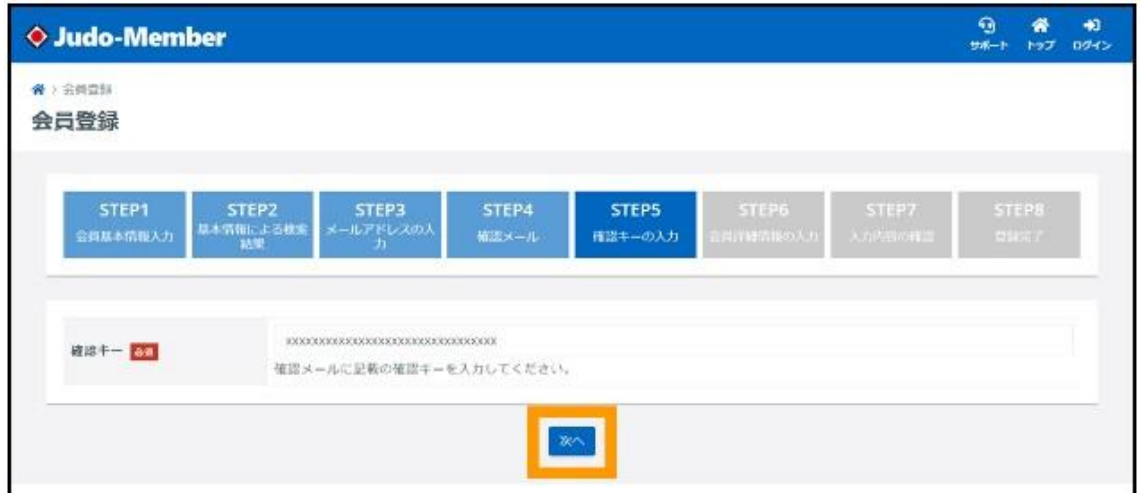

10.登録情報の必須項目を入力し、【入力内容を確認する】を選択します

 ※こちらの登録情報はログイン後のマイページでも追加・修正が出来ます。お急ぎの 場合は必須項目のみ入力して会員登録を完了させてください。

※パスワードは忘れにくい半角英数字記号 8~20 字で設定してください。使用可能 な記号は !"#\$%&\'() = ~ | - ^ @ [;:], . / ` { + \* } < > ? \_ です。

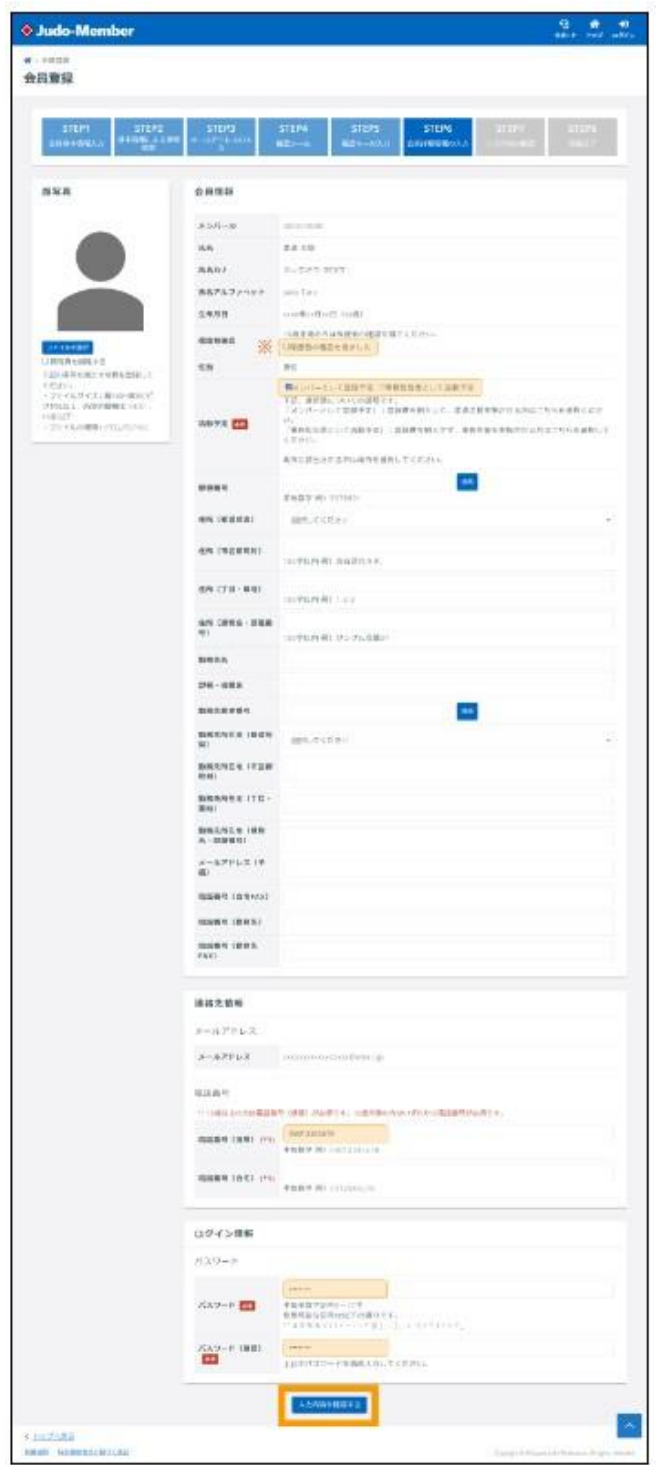

# 11. 登録情報を確認し、【登録する】を選択します。

※修正する場合は【入力内容を修正する】を選択し修正してください。

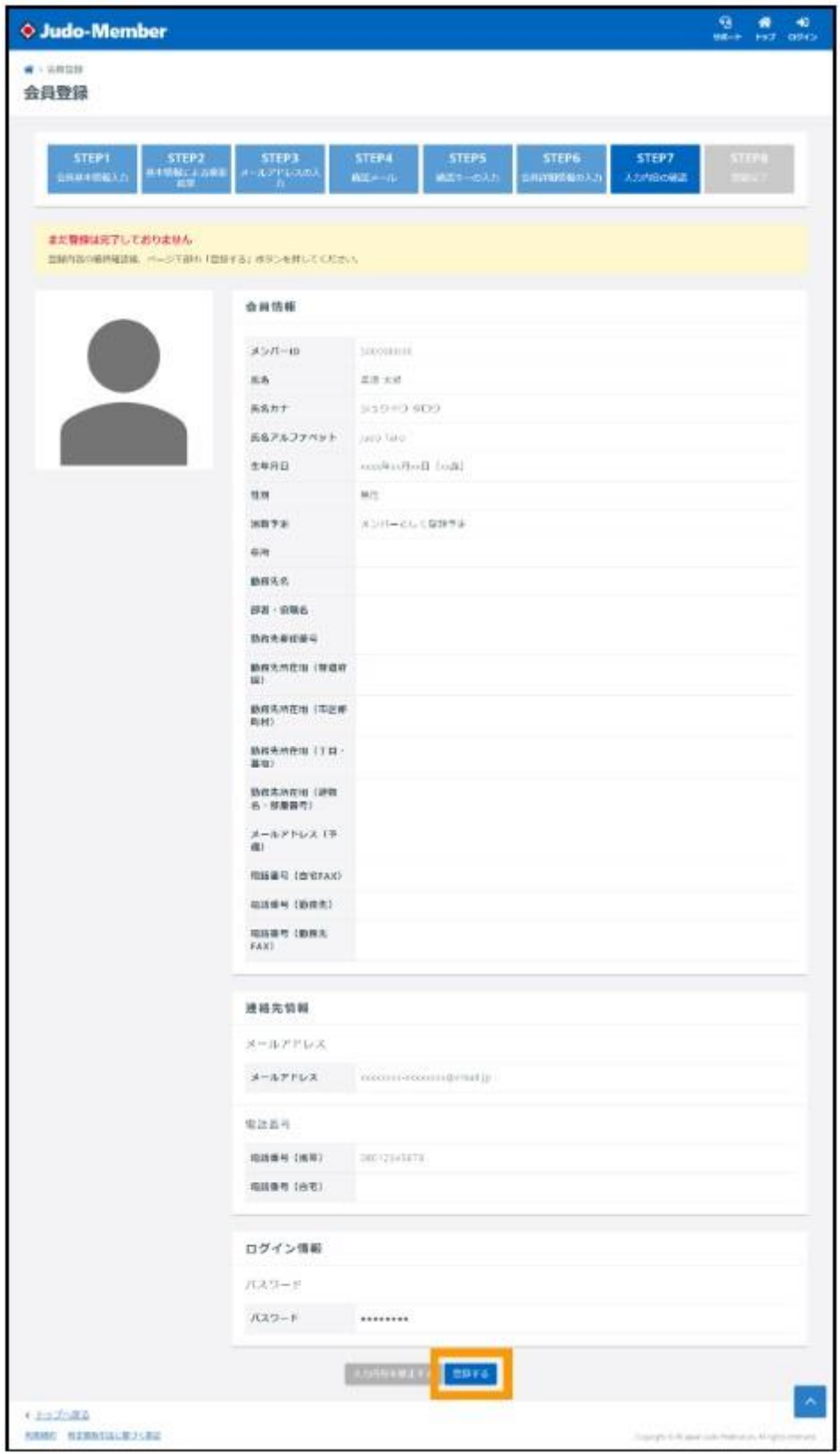

12. 初回ログイン【旧システムのメンバー情報引継ぎ】が完了します。

※会員登録が完了すると完了メールが届きます。

- ※メールに記載されている「メンバーID」または「登録メールアドレスのいずれかと、 「設定したパスワード」でログインすることができます。
- ※メンバーID はログイン後のマイページ「メンバー」メニューの「アカウント設定」 からも確認することが出来ます

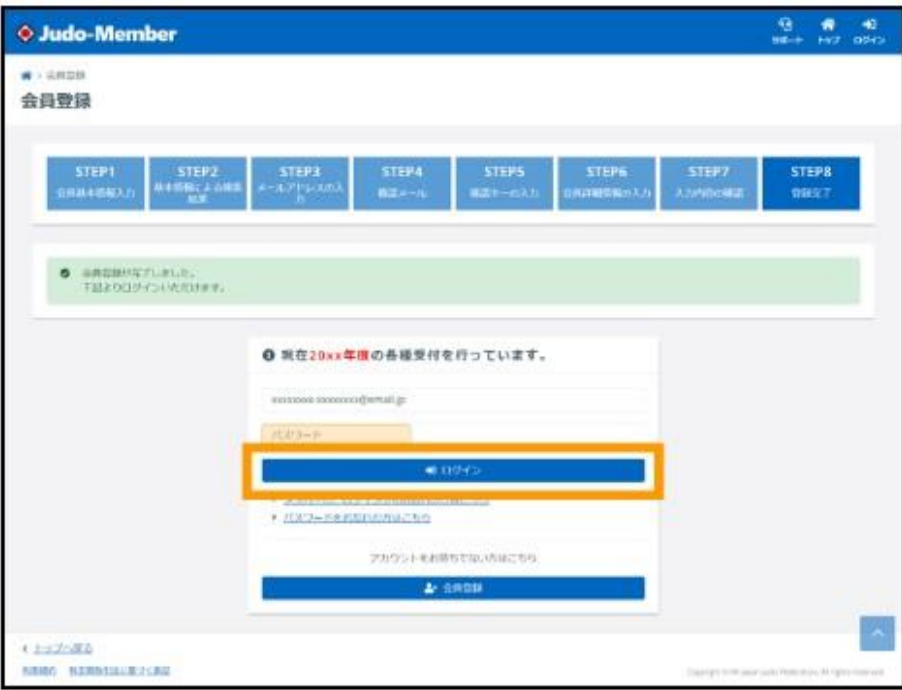

※登録完了時に届くメール

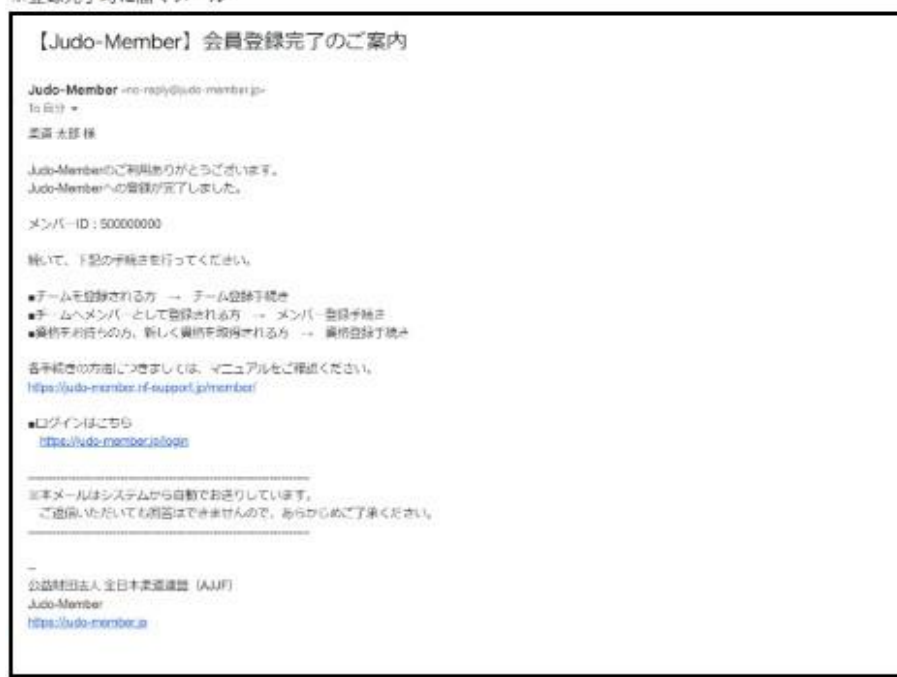